## **Google Classroom - prihlásenie**

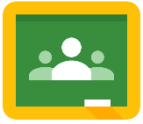

- 1. W Klikni na tento odkaz <https://classroom.google.com/> alebo napíš túto internetovú adresu do adresného riadku vo svojom internetovom prehliadači.
- 2. Prihlás sa pomocou údajov C2k:

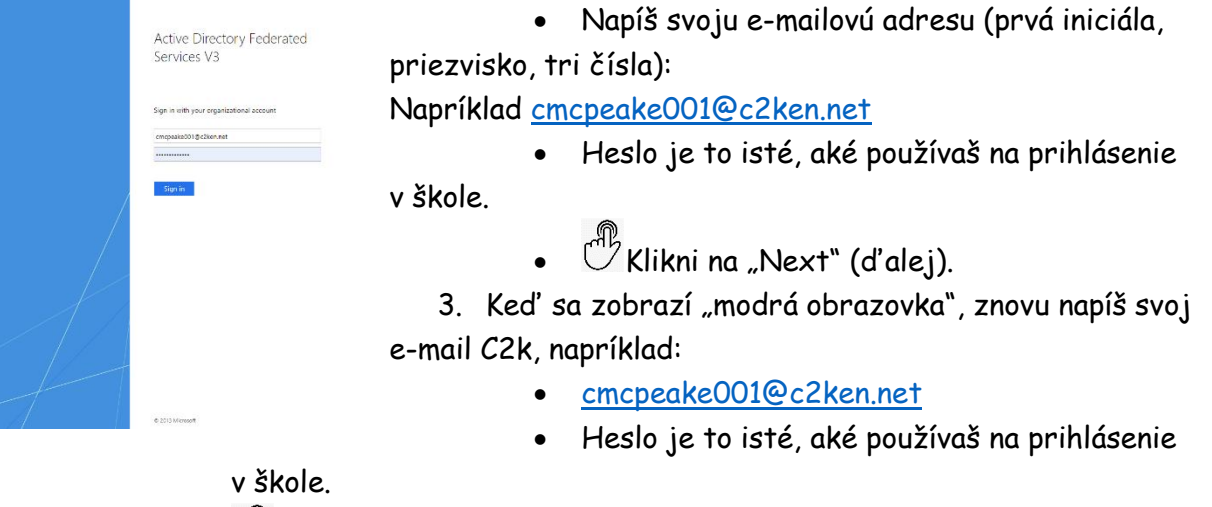

 $\overset{\oplus}{\mathbb{C}}$ Klikni na "Sign in" (prihlásit").

## **Google Classroom – ako sa pripojiť do triedy pomocou "Class Code" (kódu triedy)**

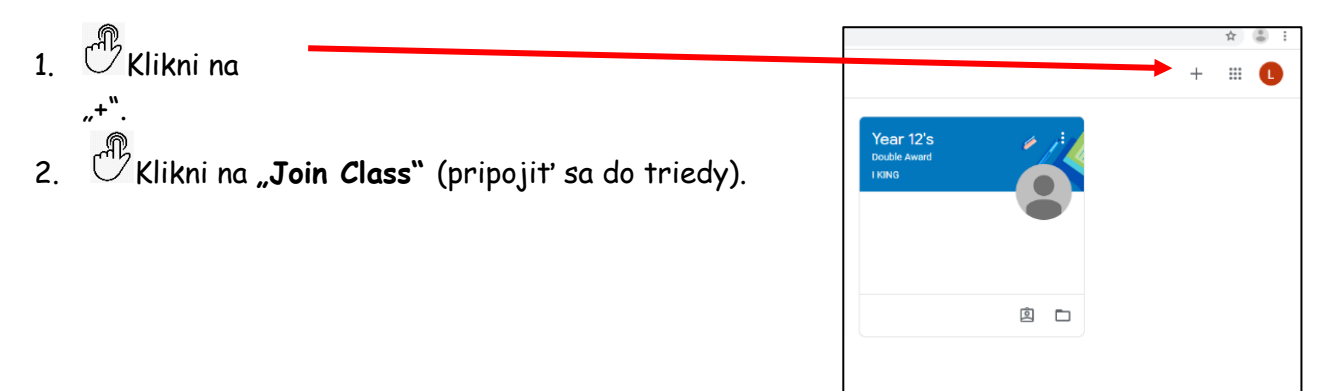

- 3. Na ďalšej obrazovke vlož svoj "**Class Code**".
- 4. Keď sa zobrazí tvoja trieda, klikni na názov (napríklad Year 11 ICT), aby si si mohol pozrieť svoje školské úlohy.

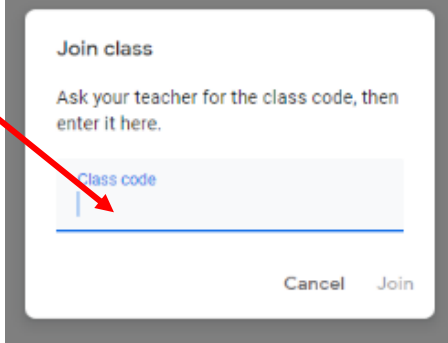

## **Google Classroom – ako sa pripojiť do triedy, ak nemáš "Class Code".**

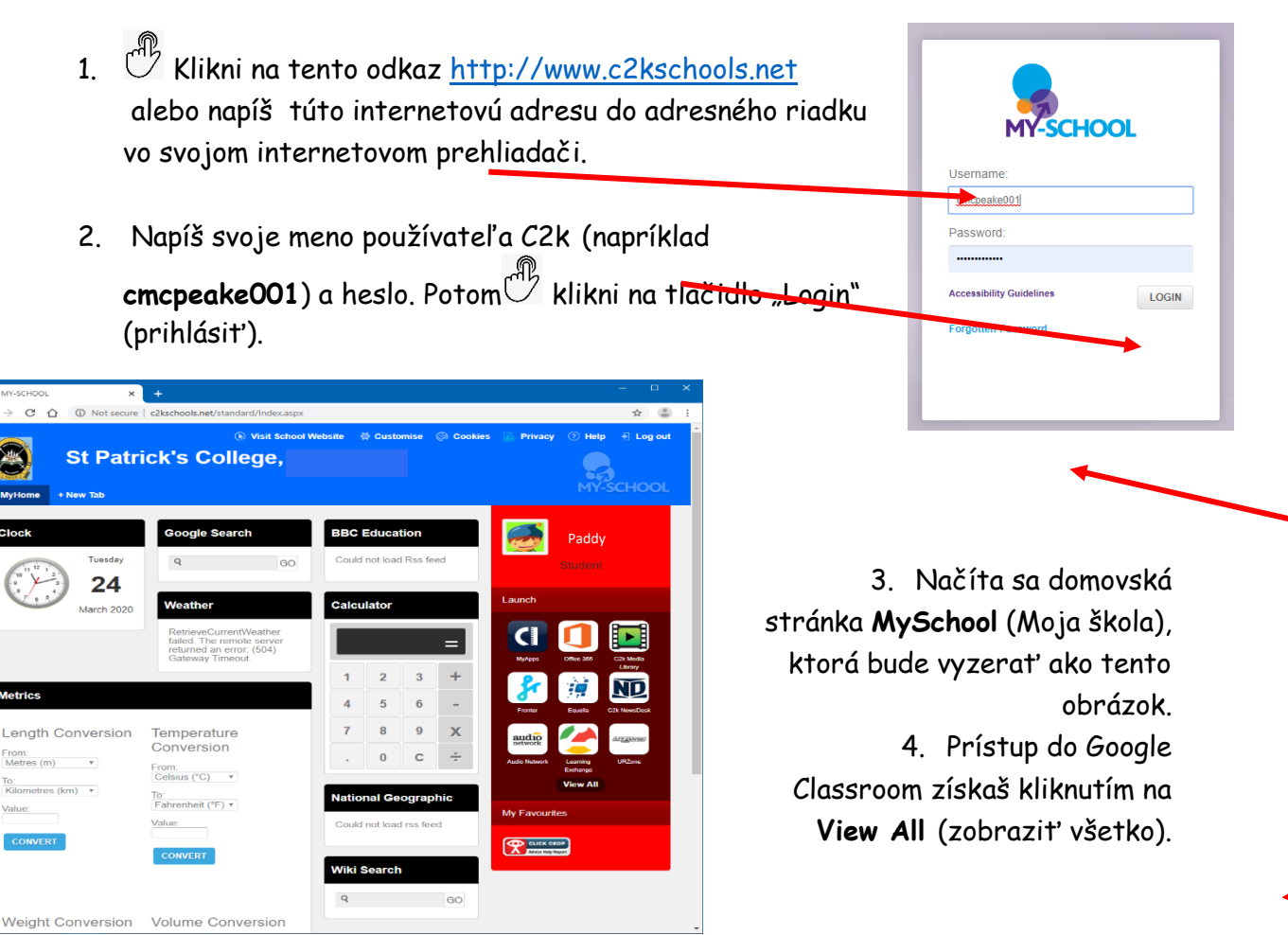

- 5. Klikni na odkaz **G Suite for Education** (G Suite pre vzdelávanie).
- 6. Ďalej klikni na tlačidlo **Google Classroom**  Launch App (spustenie aplikácie Google Classroom).
- 7. Pokračuj a prihlás sa tak, ako je ukázané na **1. strane.**
- 8. Teraz by si mal mať prístup do svojej Google Classroom.
- 9. Ak stále nemáš prístup do Google Classroom, skontroluj si školský e-mail s

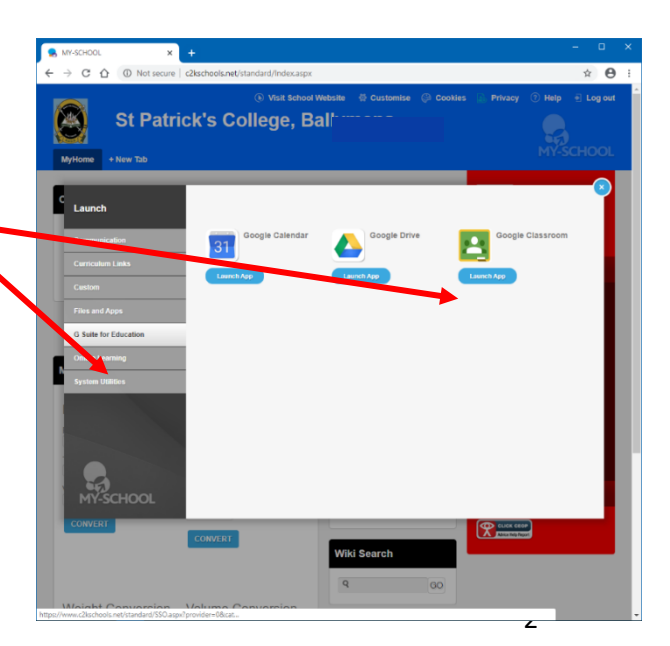

kódom **Class Code** od tvojho učiteľa. Pozri pokyny na **3**. **strane**.

## **Ako si skontrolovať školské e-maily alebo poslať e-mail učiteľovi**

- 1. Ak sa nemôžeš prihlásiť do Google Classroom alebo máš nejaký problém, môžeš poslať e-mail svojmu učiteľovi.
- 2. Prihlás sa do **My School**, ako je ukázané na **2. strane.**
- 3. Prístup k svojmu školskému e-mailu získaš kliknutím **na Office 365.**
- 4. Na stránke **Microsoft Office 365** klikni na ikonu **Outlook**.
- 5. Skontroluj si svoju e-mailovú schránku, či ti neprišiel nejaký e-mail.
- 6. Ak máš nejaké otázky alebo potrebuješ pomôcť, pošli e-mail svojnu učiteľovi.

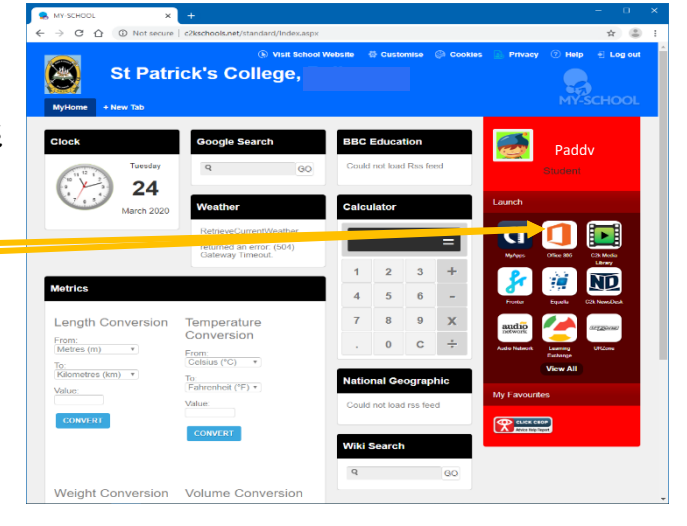

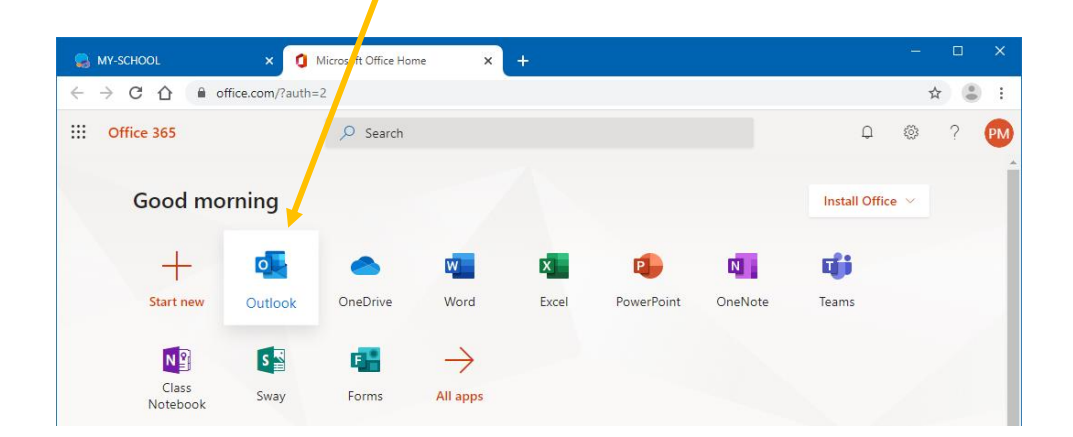